# Solar & Battery Pre-Approval Tool Reference Guide

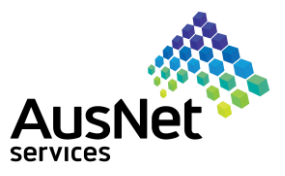

December 2020

## **When do you use the Solar & Battery Pre-Approval Tool?**

The AusNet Services Solar Pre-Approval Tool is designed to provide installers, on behalf of their customers, with an automatic indication of whether a particular solar and battery system can be connected to the AusNet Services distribution network.

The tool can assess systems with a maximum total inverter capacity of 30kW and 15kW export limit across 3 phases. i.e. 10kW total inverter capacity per phase and 5kW (3.5kW on SWER) export per phase. Please note we do not allow more than these limits on residential systems.

If you want to connect systems that are greater than 30kW capacity and 15kW export, you will be required to apply for a manual technical [assessment](#page-2-0) from one of our engineers.

## **Steps to get grid pre-approval using the Tool**

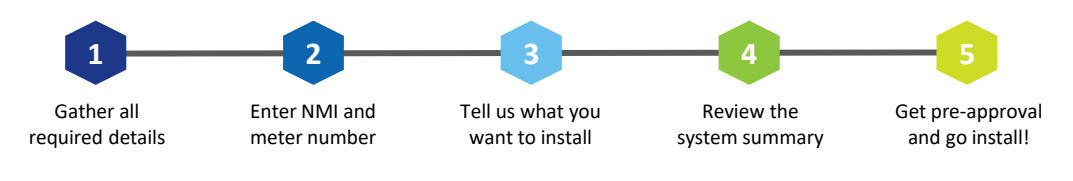

# **1 Gather all required details**

Before getting started, you should have the following information ready:

- National Metering Identifier (NMI) and meter number, which can be usually found on page 2 of the electricity bill for the property
- The type of installation you'd like to connect e.g. solar / battery
- Details about the proposed inverter(s) you'd like installed e.g. inverter manufacturer and model. *As of 1 December 2019 all inverters must have power quality response settings (i.e. 'volt-watt' and 'volt-var') applied.*
- The total inverter capacity and your proposed export limit for the system

# **Enter NMI and meter number**

The NMI is a 10 or 11 digit number, usually found on the electricity bill of the property.

The meter number is a 7-12 digit number found on the meter or the electricity bill. This is the meter number for the meter you plan to connect the solar system to.

Please ensure you enter the correct NMI and meter number as any errors in data will mean you are unable to proceed.

#### **Installer or Customer**

Select if you are:

- the Installer, applying on behalf of the customer or
- the Customer, owner of the embedded generator system

(see Figure 1).

Enter the email address of the person managing the grid application, as all correspondence will be sent to this address.

#### **Accepting the terms and conditions**

Before selecting 'Next', please ensure that you read and accept the Terms and Conditions.

## **Help us beat the bots**

Help us beat the bots by checking the 'I'm not a robot' box and completing the verification. This helps us to ensure that the tool is used correctly and that all information entered is safely captured and protected.

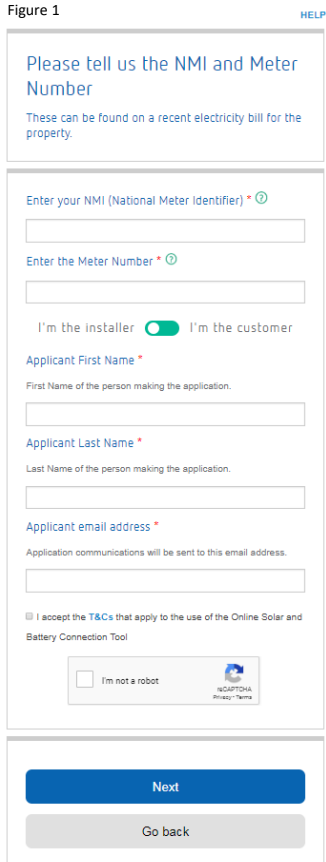

# Solar & Battery Pre-Approval Tool Reference Guide

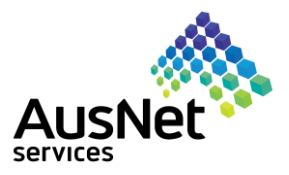

December 2020

# **3 Tell us what you want to install**

Once the NMI and meter number have been entered, the tool will assess the connection type (i.e. single phase or multi phase), existing generation at the site (if applicable) and the availability on the network to calculate the maximum capacity and export that is available for that property. This will be displayed in a green box at the top of the page (see Figure 2 and 3).

- ➢ **Inverter capacity:** is the summation of all the inverter ratings that are being installed on site including solar and battery inverters (not panel rating).
- ➢ **Export limit:** is the maximum amount of power that can be exported back into the electricity grid.

The maximum capacity and export that is displayed in the green box will depend on whether the connection type is single or multi phase.

#### **Properties with an existing system**

If there is an existing system on the property, we will ask you to tell us if you are adding to the system or replacing it.

#### ➢ **Adding to**

If you are adding to the system, the summary box will then show the **additional** capacity and export allowed i.e. the capacity and export allowed in addition to what is already at the site, not the total for the site.

#### ➢ **Fully replacing**

If you are replacing the entire existing system continue through the Pre-approval tool for approval of the new system

➢ **Partially replacing, changing panels/ batteries or decommissioning**

If you are partially replacing or changing panels / [batteries,](https://www.ausnetservices.com.au/-/media/Files/AusNet/New%20Connections/Solar%20Connections/AusNet%20DER%20System%20Updates%20Form) or [decommissioning](https://www..ausnetservices.com.au/-/media/Files/AusNet/New%20Connections/Solar%20Connections/AusNet%20DER%20Decommission%20Form) your system these cannot currently be managed through the Pre-approval Tool. Please use the pdf forms linked above to provide the required details and email to [preapprovals@ausnetservices.com.au](mailto:preapprovals@ausnetservices.com.au)

#### **Build your system**

Follow the questions in relation to inverters and batteries to build your system (see Figure 4). Drop down menus will allow you to select the model and manufacturer of your inverters and the tool will pre-populate capacity.

After you have completed all the fields, select 'Add this inverter' to add the inverter you have chosen. A summary of the inverter will then be displayed, with an option to delete if necessary.

#### Repeat these steps to add any additional inverters. **Checking your system summary as you go**

You can check the summary of the entire installation by selecting 'Show Summary' (see Figure 5). This will scroll to the bottom of the page and display the summary, indicating whether the system is within the capacity allowed.

#### ➢ **Green summary – you can proceed**

Where the total capacity or total export of the system selected is within the capacity allowed, the summary will be in green and you will be able to proceed (see Figure 6).

#### ➢ **Red summary – exceeding your capacity allowed**

Where the total capacity or total export of the system selected exceeds the capacity allowed, the summary will be highlighted in red and you will not be able to proceed (see Figure 7).

In this instance, you can either tweak the system by deleting an inverter you have added (see Figure 8), re-adding a different inverter or re-adding the same inverter with a different export limit. For example, in Figure 7, you would have to delete an inverter and re-add it with an export limit to 5kW.

You can also request a technical assessment if you require greater capacity or export than the tool is allowing.

#### Figure 2 – Single phase

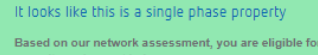

- 10 kW inverter capacity  $\circledcirc$ 

• 5 kW export limit  $\circledcirc$ 

#### Figure 3 – Multi phase

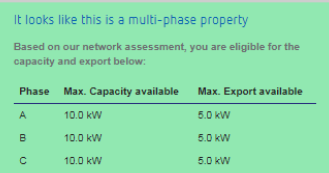

### Figure 4Please fell us about your installation Are you installing a solar generation system? **YES NO** Which solar inverter do you plan to use? **Inverter Manufacture** Solar inverter mode **Inverter Mode** Quantity of inverters Which phase will this inverte on on? Quantity of inverters Inverter summary Total capacity lease select your total export: kW Add this inverte Show summary

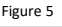

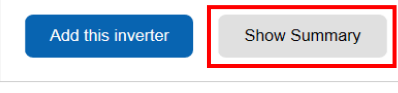

Figure 6

Model:ESA-5000

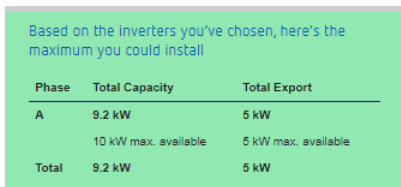

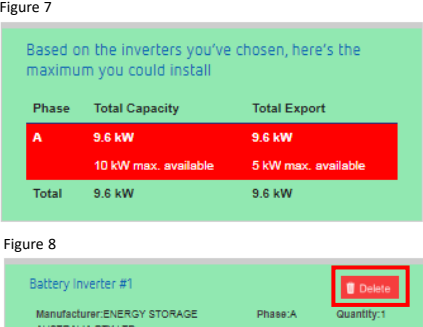

Capacity:5.00 Export:5.00

# <span id="page-2-0"></span>Solar & Battery Pre-Approval Tool Reference Guide

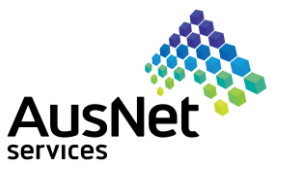

December 2020

# **4 Review the system summary**

After you have entered all the details of the installation, you will be shown a summary so you can complete a final review. If the summary is correct and you wish to proceed, you must confirm that the customer has authorised you to accept the connection offer on their behalf. By clicking 'Accept offer', you confirm you have this authorisation (see Figure 9).

It is important that you have the customer's authorisation because accepting the offer creates a legally binding contract between the customer and AusNet Services, and allows the customer to connect the embedded generator to our network.

# **5 Get pre-approval and go install!**

Once pre-approval has been obtained, you will receive a confirmation email with an attachment confirming your preapproval, as well as your reference number. This will also be displayed on the tool (see Figure 10).

The reference number will be quoted in all future correspondence, and is required when using the Post Installation Tool.

### **What happens if I'm export limited?**

In some circumstances, where the grid has reached its capacity threshold i.e. it is unable to support any more generation, we have to export limit a customer. This means that we must set a limit on the amount of energy you can feed back into the grid**.**

If you have had an export limit applied, but want to increase your export to the grid, you can request a [manual technical assessment.](https://ausnetservices.com.au/New-Connections/Solar-and-Battery-Connections/Learn-more/Large-complex-connections/Misc-Pages/Embedded-Generator-and-Battery-Storage-Approval-Form) This means one of our design engineers will have a look at your system to see if there are any other options for you. Please note, there is a fee for this service.

#### **Requesting a manual technical assessment**

For systems less than 30kW, if you do not want to proceed with the instant online assessment you can apply for one of our technical assessors to review your system and see if you are eligible to connect. However, it is unlikely that this second round of review will return a different outcome to the automated review.

The fee for this service is:

- \$155.66 (excl. GST) for systems up to 15kW
- \$206.37 (excl. GST) for systems over 15kW and up to 30kW

To obtain a manual technical assessment, select the option on the homepage of the tool (see Figure 11).

Please note, for systems that are greater than 30kW and 15kW export limit, a manual technical assessment is always required for assessing connection eligibility.

#### **For further help**

If you require further assistance with completing the Solar Pre-Approval Tool, please don't hesitate to contact the AusNet Services Contact Centre on 1300 360 795 or [preapprovals@ausnetservices.com.au](mailto:preapprovals@ausnetservices.com.au).

Figure 9

## Your system summary

Please review the details below to ensure they are correct.

You can proceed to get approval to install the system below.

#### System summary

NMI: 6305610264

Meter Number: 4382724

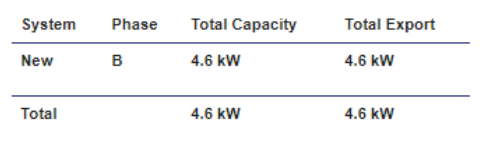

I confirm that I am authorised to accept this connection offer on behalf of the customer at this NMI

I accept that the connection of the approved system is

governed by Ausnet Services' Model Standing Offer for Basic **Connection Services (Basic Micro Embedded Generation),** and I acknowledge that by accepting the Model Standing Offer, I am creating a binding connection agreement with AusNet Services.

**Accept offer** 

Go back

#### Figure 10

## Congratulations! Your application is approved!

Please record your reference number: CA5662I8H706A

A copy of this approval has been sent to the email address you provided.

If you do not receive the email within a few minutes, please check your spam folder.

Figure 11

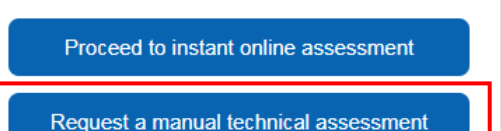